# WEB試験 操作マニュアル

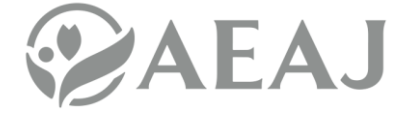

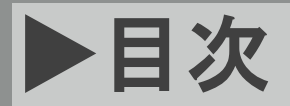

**INDEX**

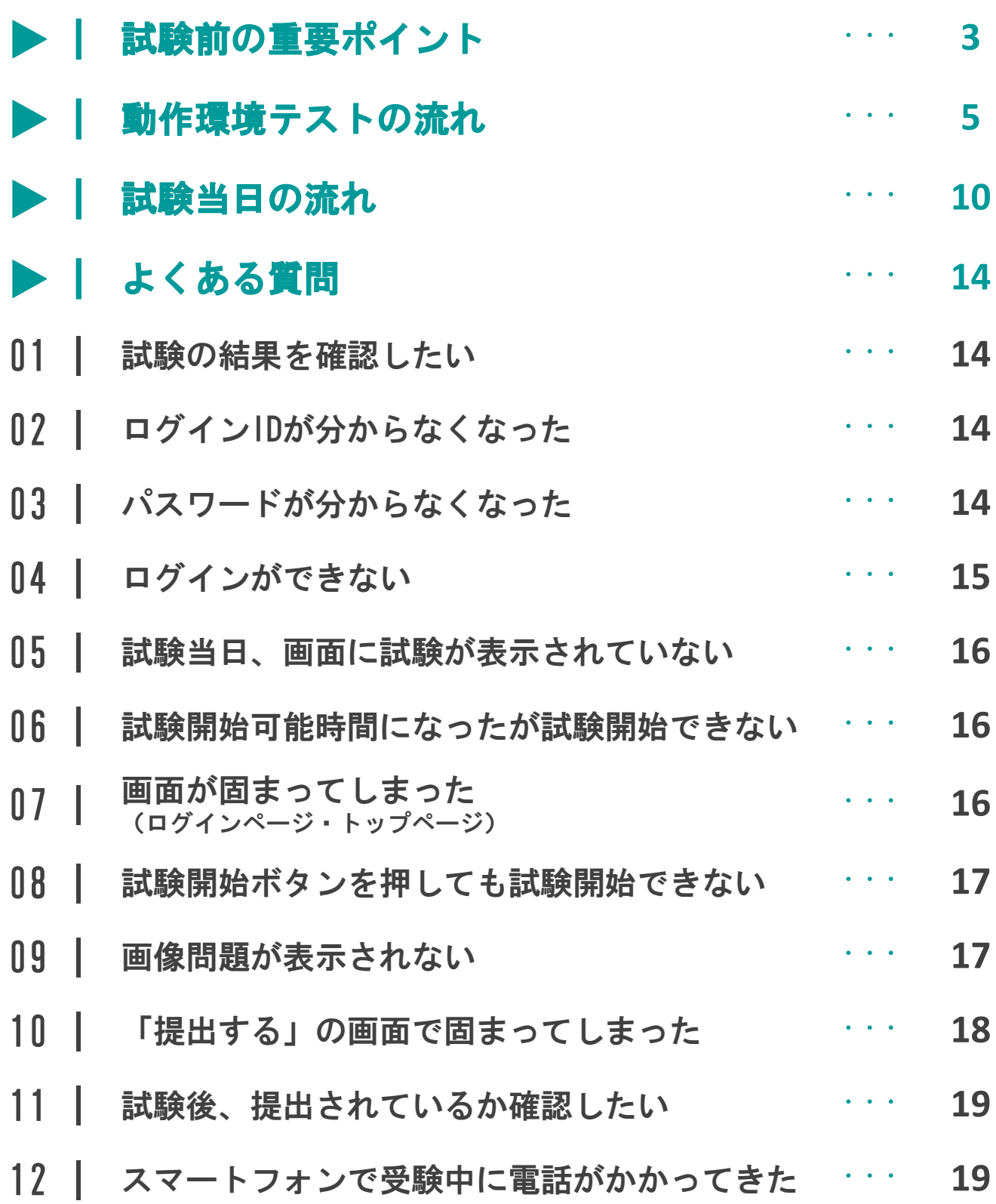

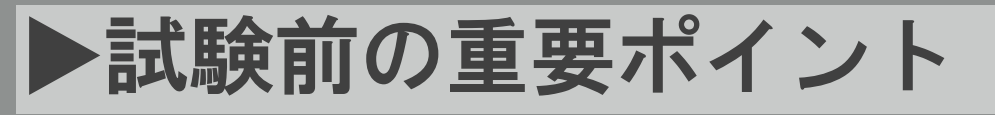

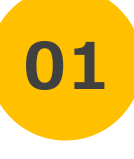

**04**

**Point**

# **01 通信環境を事前にご確認ください**<br>01 ご利用の端末にてインターネット検索をするなどして、通信環境が

安定していることをご確認ください ※推奨動作環境は[こちら](https://aeaj-exam.learning-ware.jp/login/operating-environment)

# **02 不要なアプリ・ブラウザは閉じてください**<br>■ 動作が遅くなる可能性があるため、試験実施中は閉じてください

# ブラウザの「×」「戻る」は押さないでください

**03 解答が正しく提出されないため、押さないでください** 

画面をスワイプしないでください(※スマートフォンのみ)

解答が正しく提出されないため、スワイプしないでください

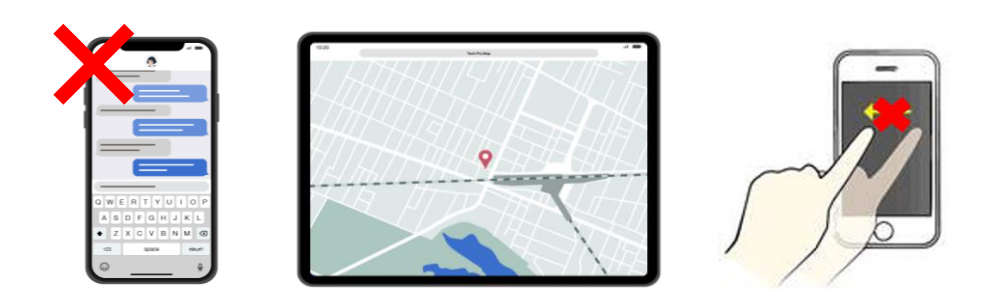

# 動作環境確認テストを必ず実施してください 試験当日と同じ環境にて、期日までに必ず実施してください

# 動作環境テストの流れ

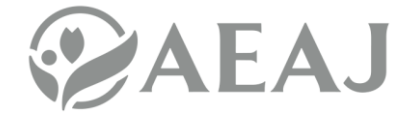

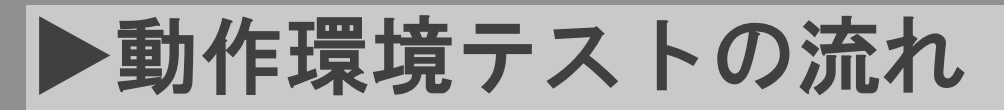

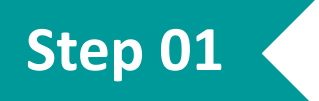

試験案内メール内の「初回ログイン用パスワード設定URL」にアク セスし、パスワード設定画面を開いてください

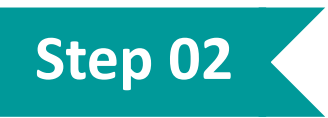

パスワード設定画面にて、ログインID・パスワードを入力し、 「登録する」を押してください

※ログインIDは、試験案内メール本文内に記載されています

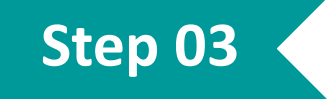

注意事項をご確認頂き、「同意して進む」を押してください

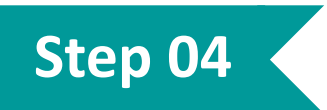

#### トップページに戻り、「動作環境確認テスト」を押して「試験の 受験情報」の下部に表示されるボタンを押してください

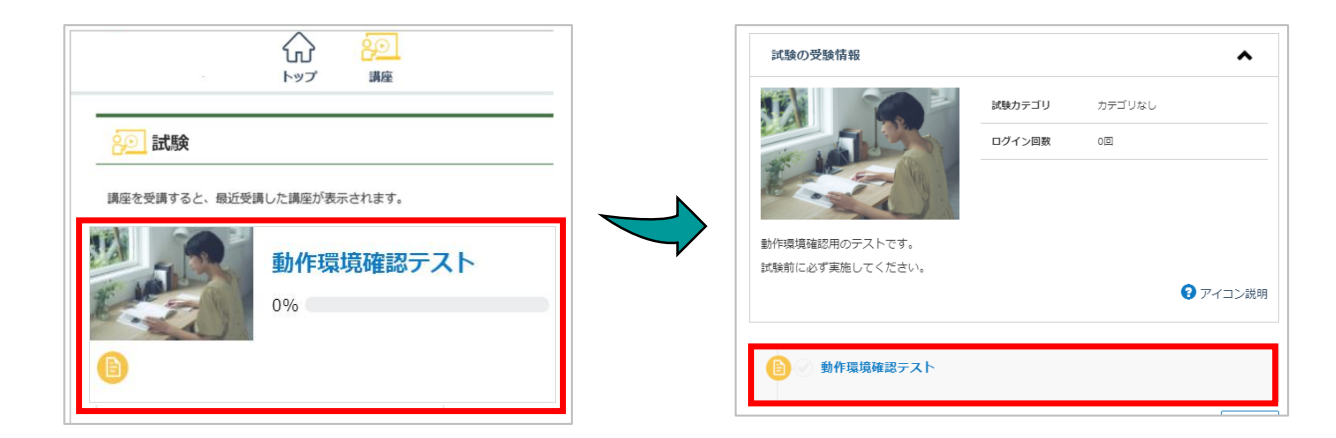

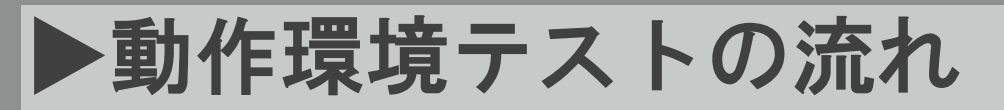

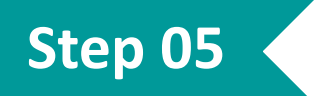

#### 試験前注意事項をご確認頂き、 「上記に同意し、試験を開始す る」を押してください

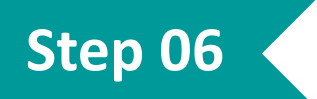

#### 問題に解答して、「確認する」を押してください

※試験開始後、ブラウザの「戻る」ボタンや、スマートフォンの方は画面 をスワイプして戻ることはしないでください(試験が無効になります)

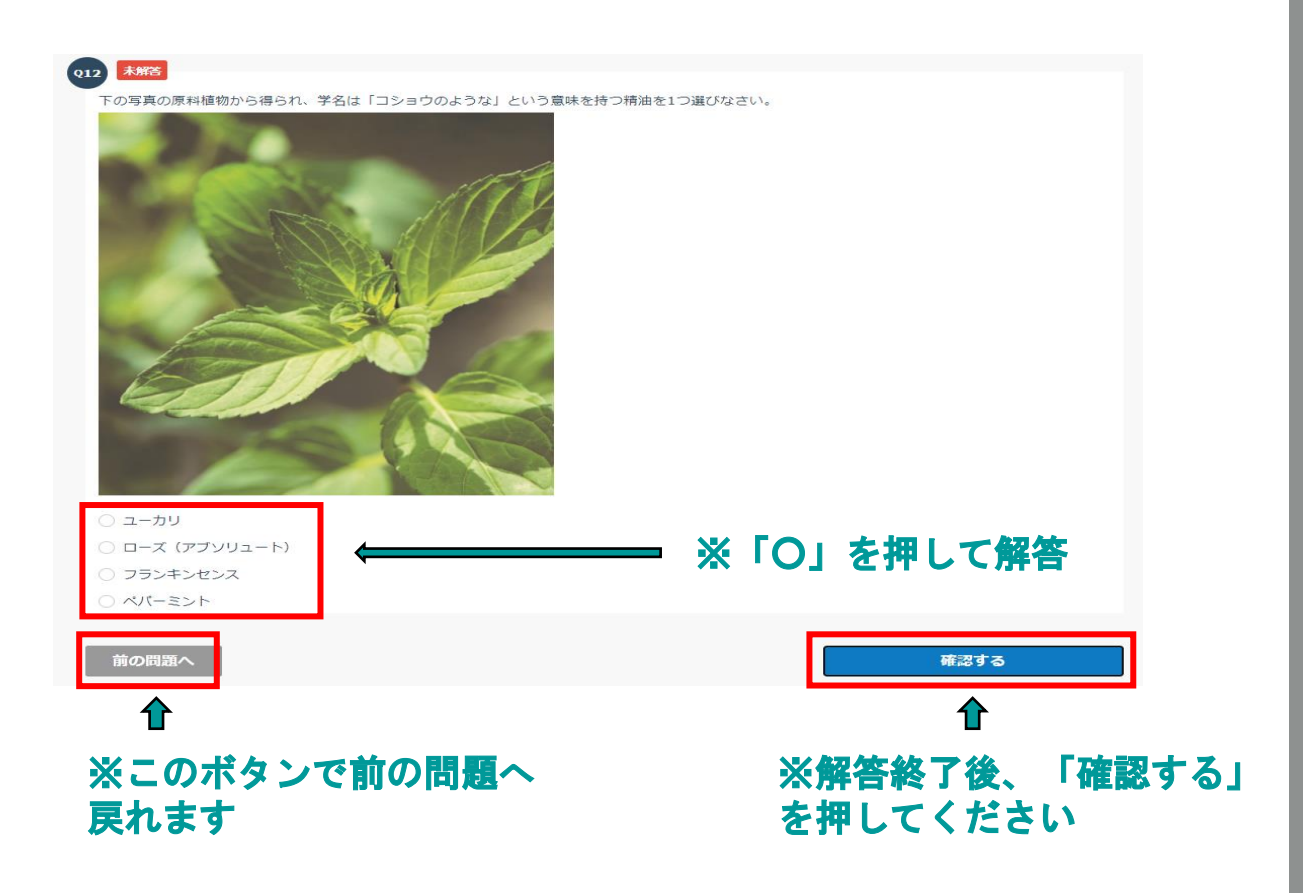

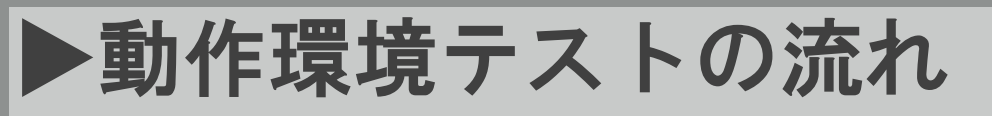

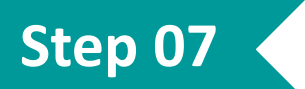

#### 解答内容をご確認頂き、「提出する」を押してください

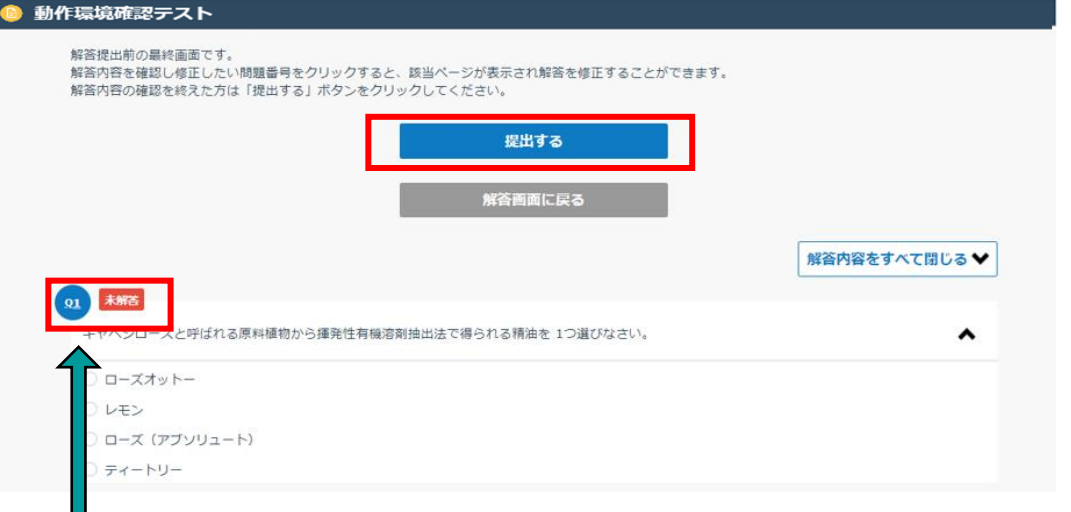

#### ※未解答の問題があると、 未解答 のアイコンが表示されます その場合は、 ①】等の問題番号のアイコンを押すと、 その問題ページに戻り、解答し直すことができます

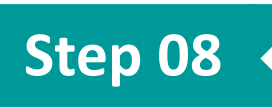

#### 提出完了後、トップページに戻り、進捗率が100%になってい ることをご確認ください

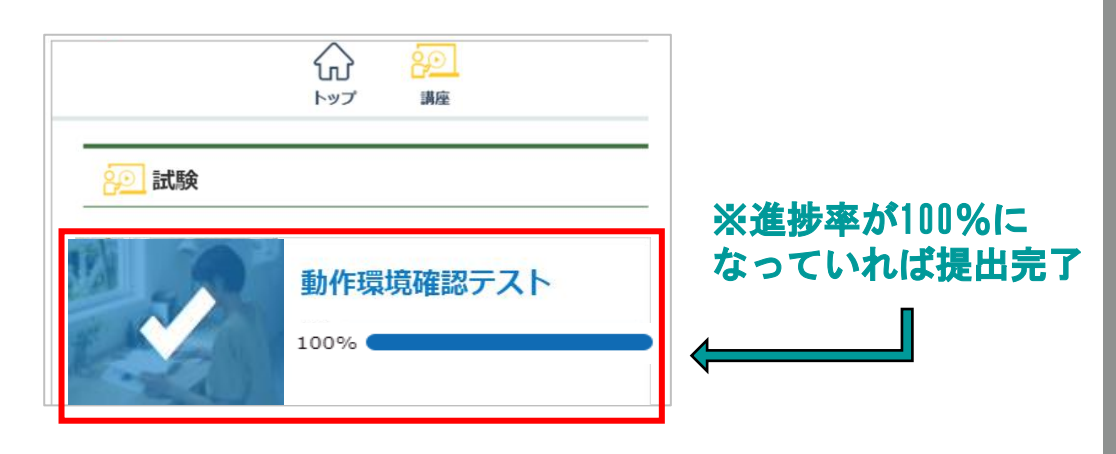

**7**

#### 動作環境テストは以上で終了となります ~

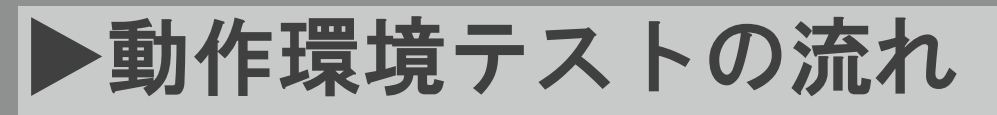

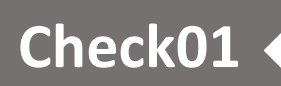

#### パスワード設定完了メールが届いているかをご確認ください

#### ※こちらのメールは試験当日まで大切に保管してください

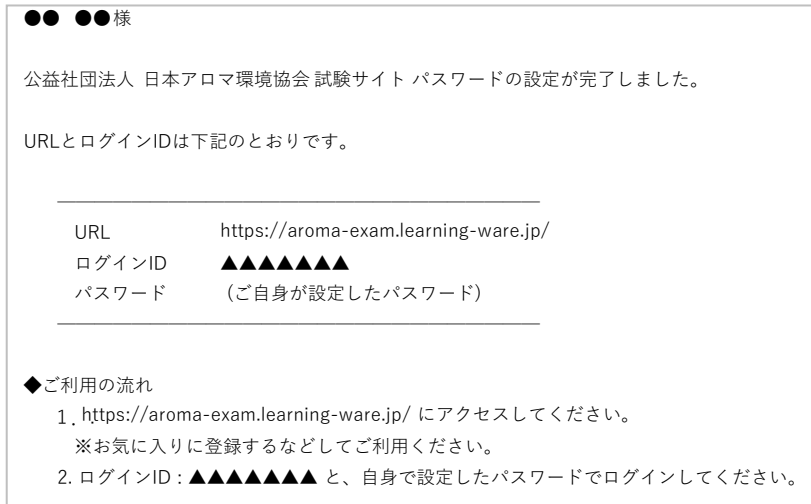

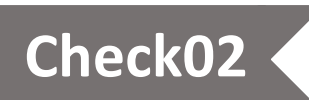

#### パスワード設定完了メールに記載のURLを開き、ご自身が設定した パスワードでログインできるかをご確認ください

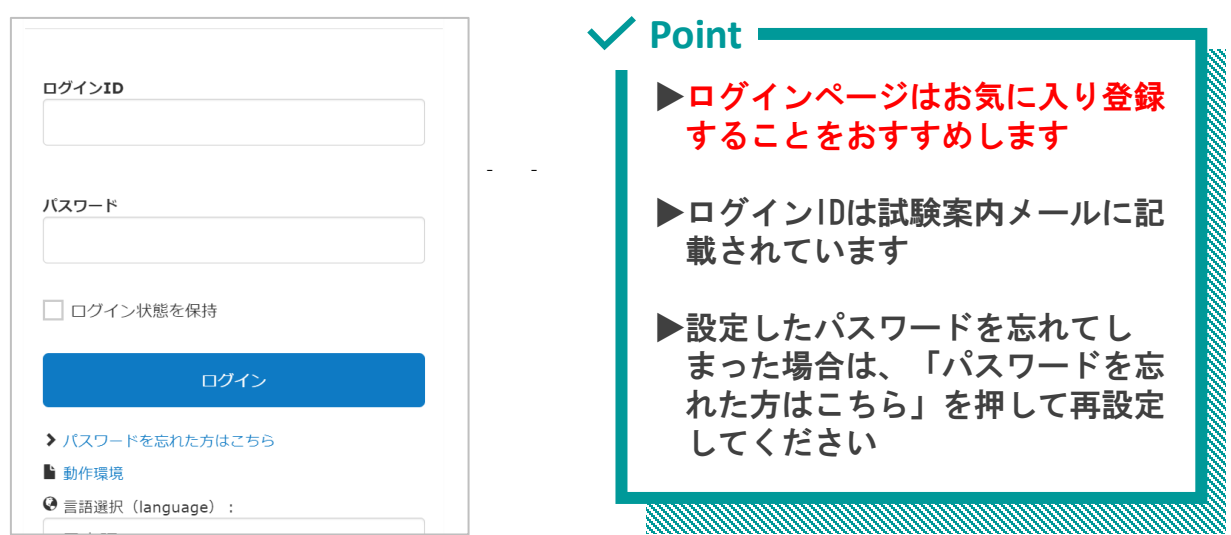

# 試験当日の流れ

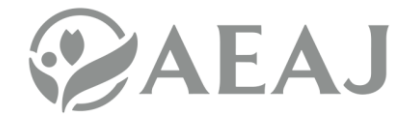

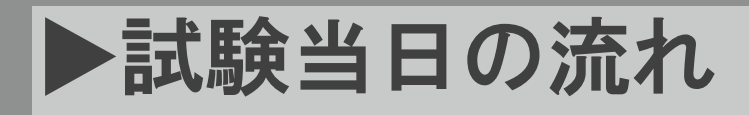

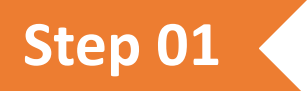

試験案内メールに記載の「試験サイトURL」を開き、試験サイトへ ログインしてください

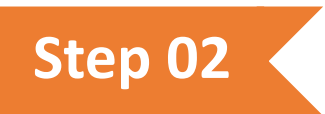

#### トップページに表示される本番用の試験を押してください ※試験開始可能時間までは、トップページの画面で待機してください

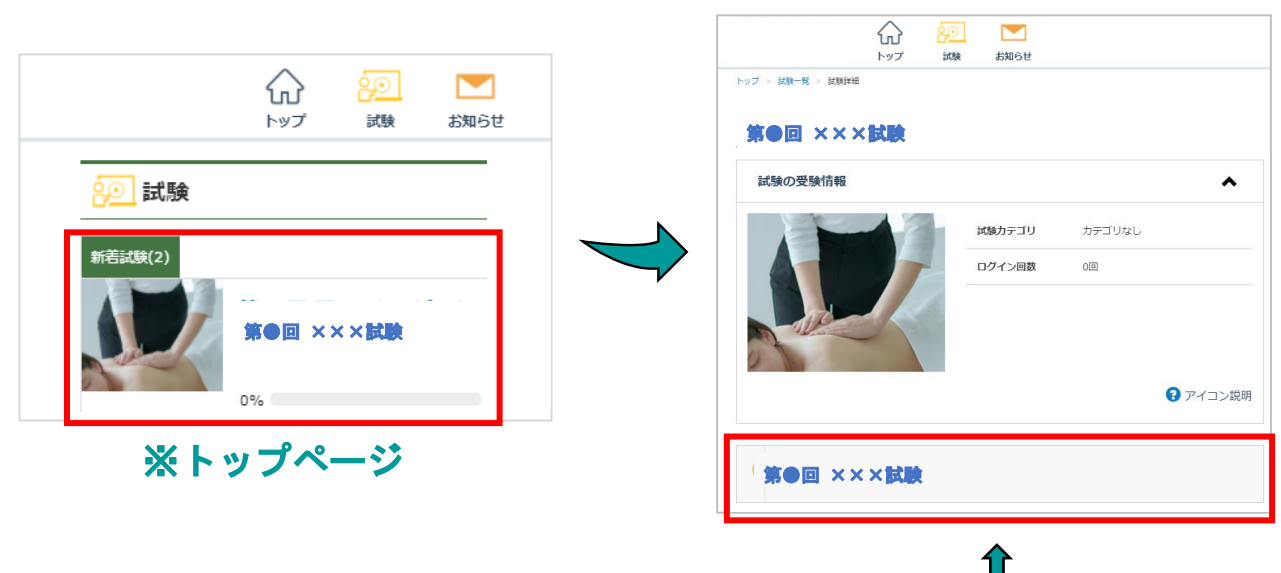

※ここを押す (試験開始可能時間までは 押すことはできません)

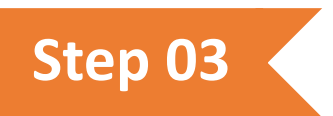

#### 注意事項をご確認頂き、「同意して進む」を押してください

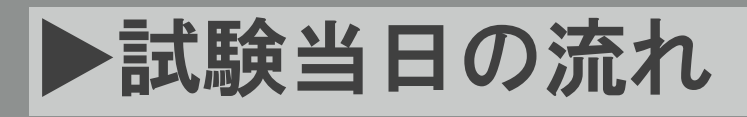

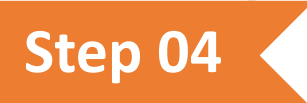

#### 問題に解答して、「確認する」を押してください

※試験開始後、ブラウザの「戻る」ボタンや、スマートフォンの方は画面 をスワイプして戻ることはしないでください(試験が無効になります) 無効になった場合、再試験はできませんのでご注意ください

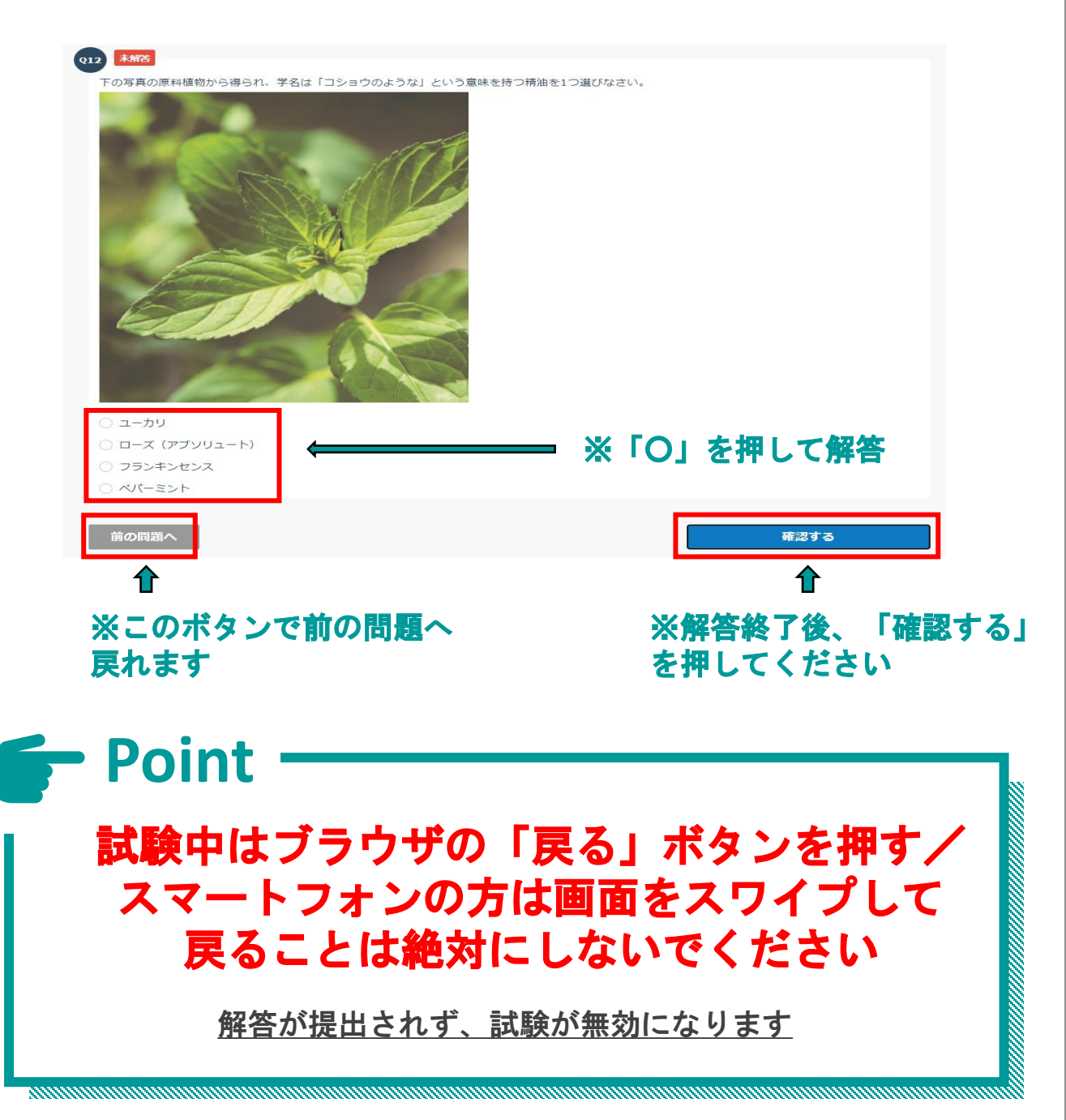

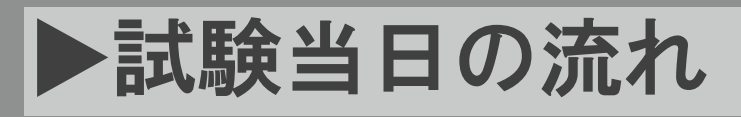

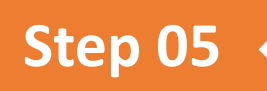

#### 解答内容をご確認頂き、「提出する」を押してください

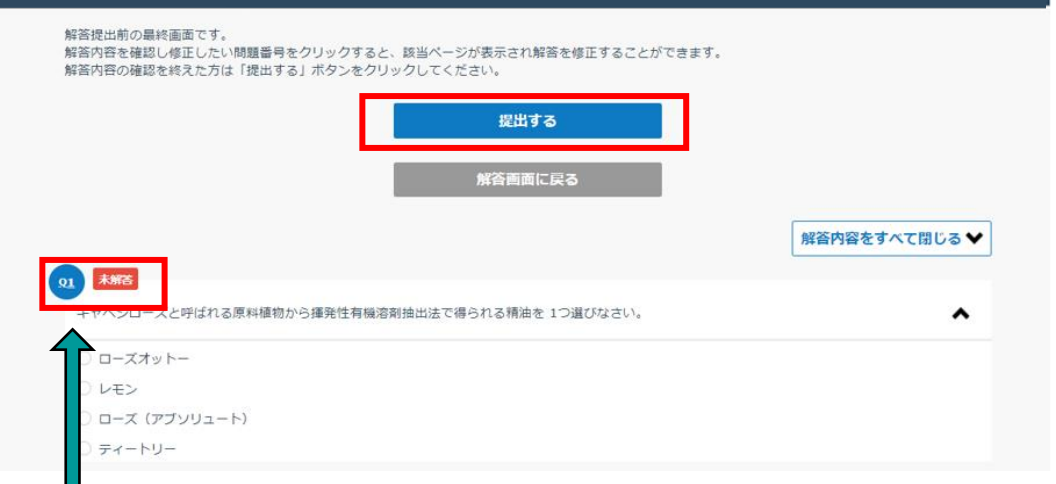

#### ※未解答の問題があると、 未解答 のアイコンが表示されます その場合は、**(①)** 等の問題番号のアイコンを押すと、 その問題ページに戻り、解答し直すことができます

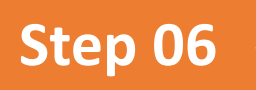

#### 提出完了後、トップページに戻り、進捗率が100%になってい ることをご確認ください

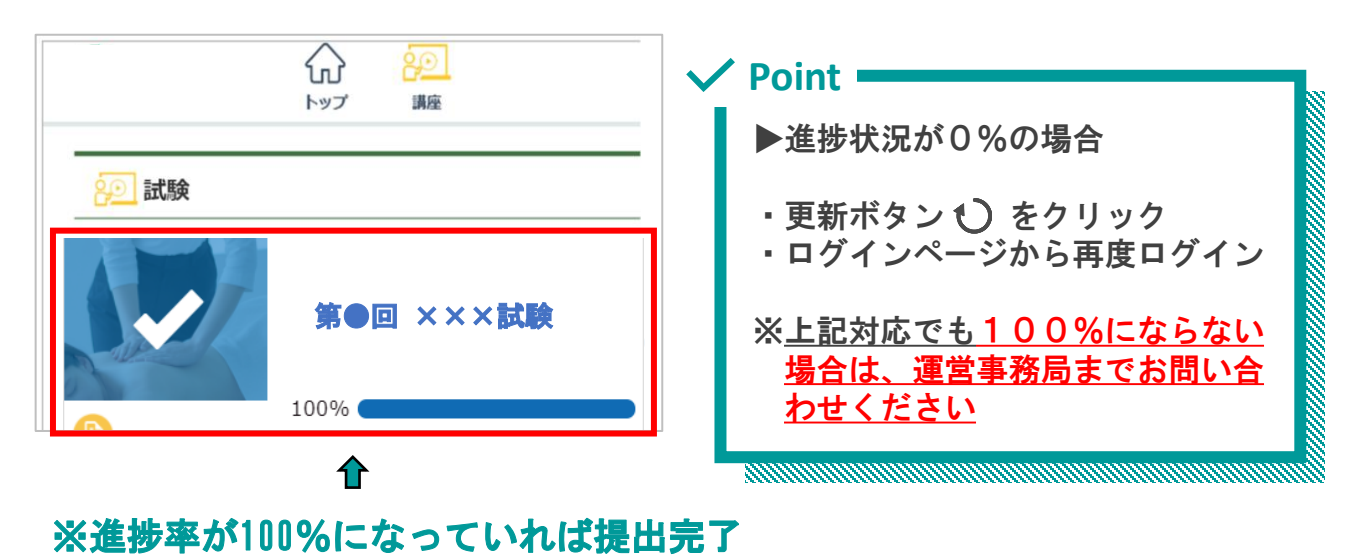

# よくある質問

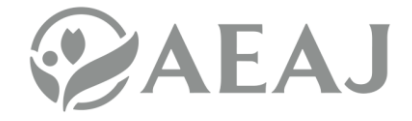

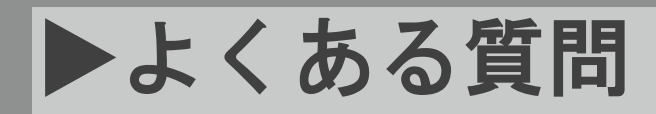

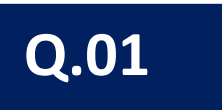

# 01 | 試験の結果を確認したい

本試験の合否結果は、後日メールにてご案内いたします なお、結果通知の郵送はございません

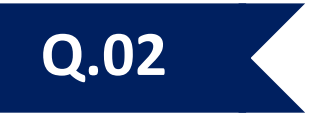

# 02 | ログインIDが分からなくなった

試験案内メールに記載しているログインIDをご確認ください ※ログインIDは会員番号・メールアドレスではございません

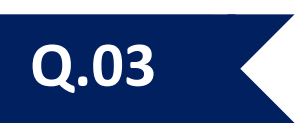

### 03 | パスワードが分からなくなった

ログインページの「パスワードを忘れた方はこちら」を押して、パスワー ドの再設定手続きを行ってください。手続きが完了すると、登録された メールアドレス宛にパスワード再設定用URLが送付されます。 ※ログインIDは会員番号・メールアドレスではございません

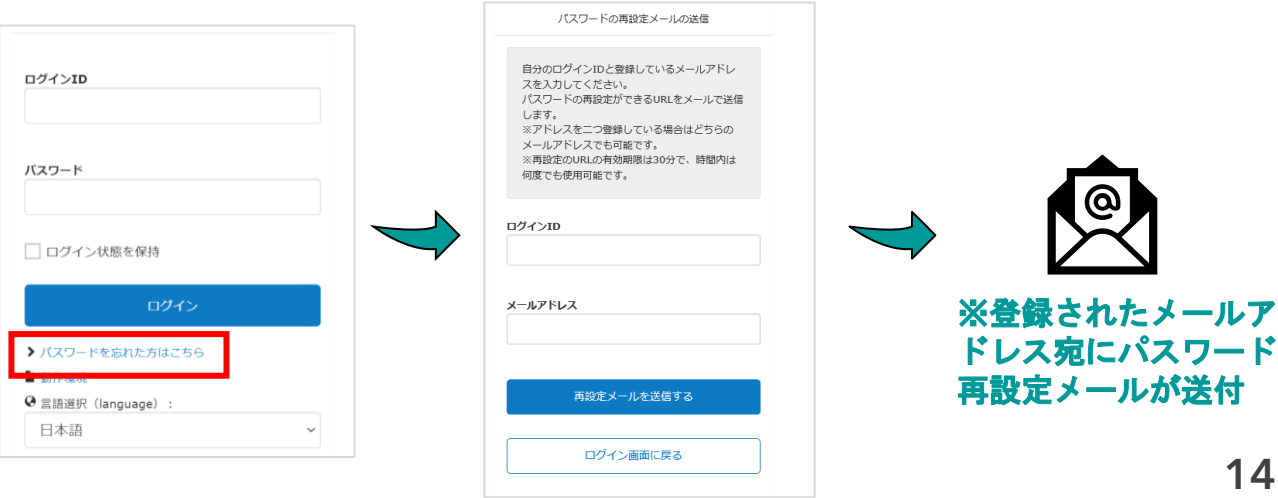

# ▶よくある質問

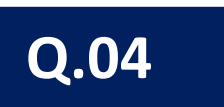

## 04 | ログインができない

下記の項目を再度ご確認ください

- ログインIDの書式をご確認ください ⇒ログインIDは、試験案内メールに記載されています 全角数字、会員番号、メールアドレスではログインできません
- パスワードをご確認ください ⇒初回ログイン時に設定したパスワードを入力してください パスワードを忘れた場合は、パスワードの再設定してください
- ご利用端末の動作環境をご確認ください ⇒OS・ブラウザは最新バージョンにアップデートしてください 推奨動作環境[はこちら](https://aeaj-exam.learning-ware.jp/login/operating-environment)
- ご利用端末の通信環境をご確認ください ⇒「応答時間が長すぎます」などのエラーメッセージが表示さ れる場合、通信速度が遅く、URLにアクセスできない可能性がご ざいます

特にケーブルテレビの回線は通信速度が遅くなる場合があるた め、可能な限りその他の回線(携帯キャリア回線など)を利用 してインターネットに接続してください

**Point**

### 試験は違う端末でも受験が可能です ※PC・スマートフォン・タブレットで受験可能

試験案内メールをご利用の端末へ転送し、 同じログインID・パスワードでログインしてください

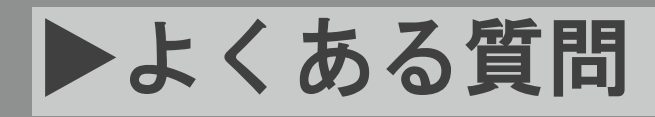

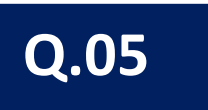

# 05 | 試験当日、画面に試験が表示されていない

試験当日、ログインした画面に試験が表示されていない場合は、 運営事務局まで至急ご連絡ください

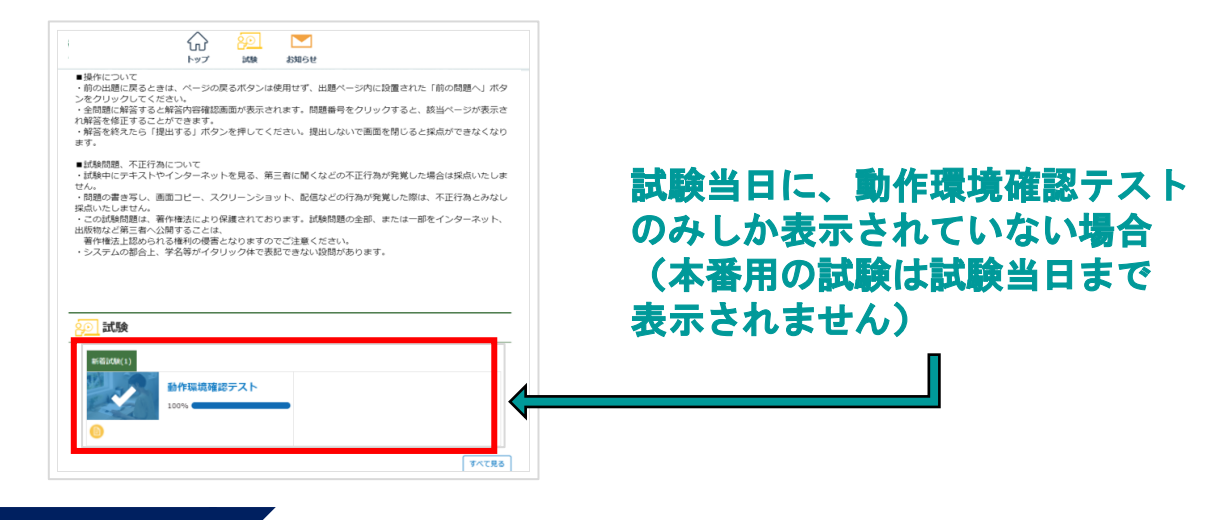

**Q.06**

#### 06 | 試験開始可能時間になったが試験開始できない

一度トップページに戻り、再度試験詳細画面に進んでください

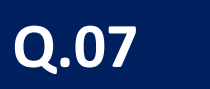

#### 07 | 画面が固まってしまった (ログインページ・トップページ)

ログインページ・トップページで画面が固まってしまった場合は、 一度画面を閉じて、再度ログインしてください。 ※試験開始後は、提出完了するまでブラウザの「×」ボタンは押さないで ください

再度ログインしても画面が固まる場合、通信環境かご利用端末に不具合が 発生している可能性がございます。別の方法でインターネットに接続する か、端末を変えて再度ログインをお試しください。

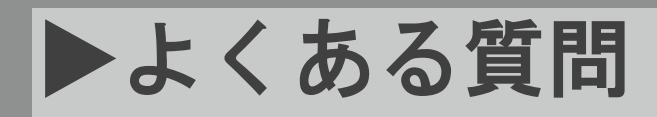

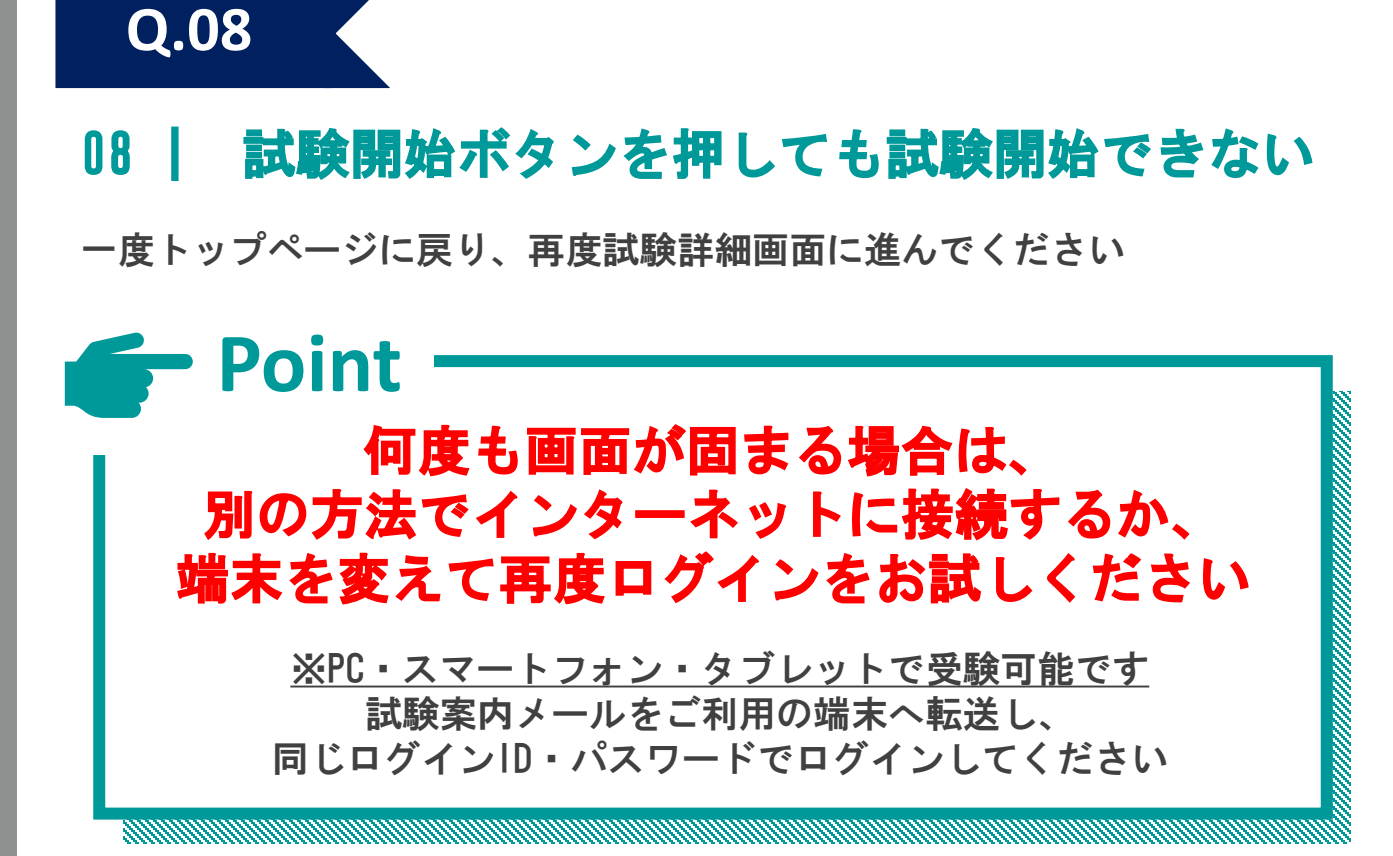

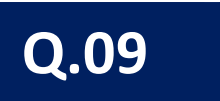

#### 09 | 画像問題が表示されない

前の問題へ <mark>か</mark> 次の問題へ を一度押してページを移動した後、再度画像 問題の表示されるページへ戻ってください

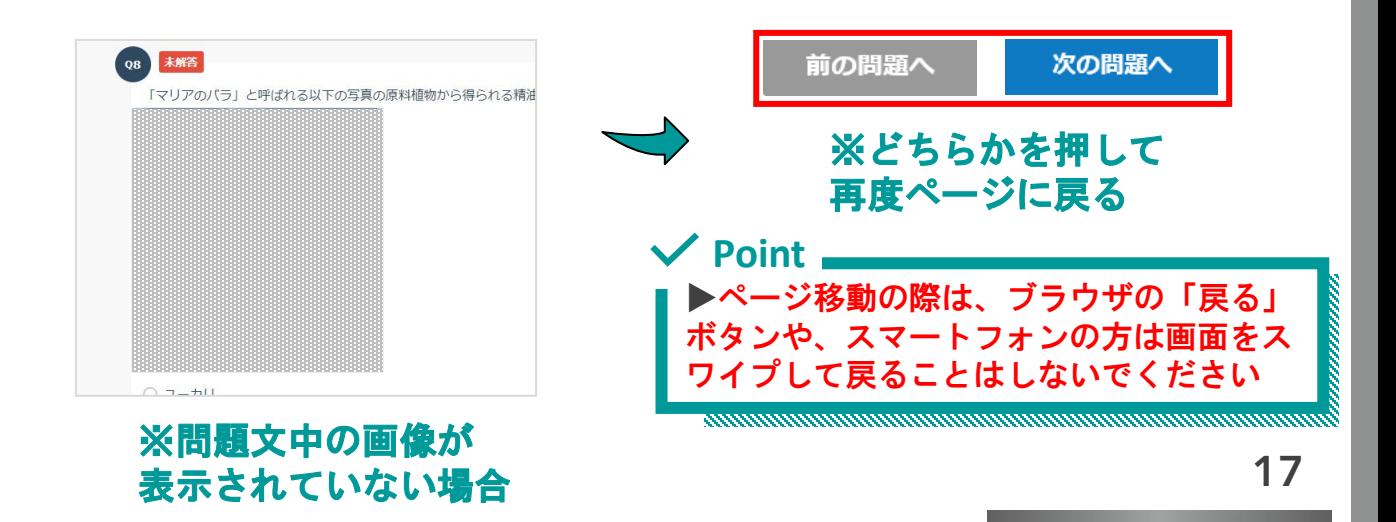

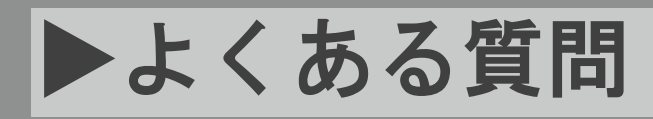

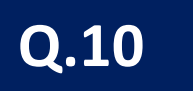

# 10 | 「提出する」の画面で固まってしまった

「提出する」の画面で固まってしまった場合は、そのままでお待ちください ※通信状態が回復すれば、自動で提出されます

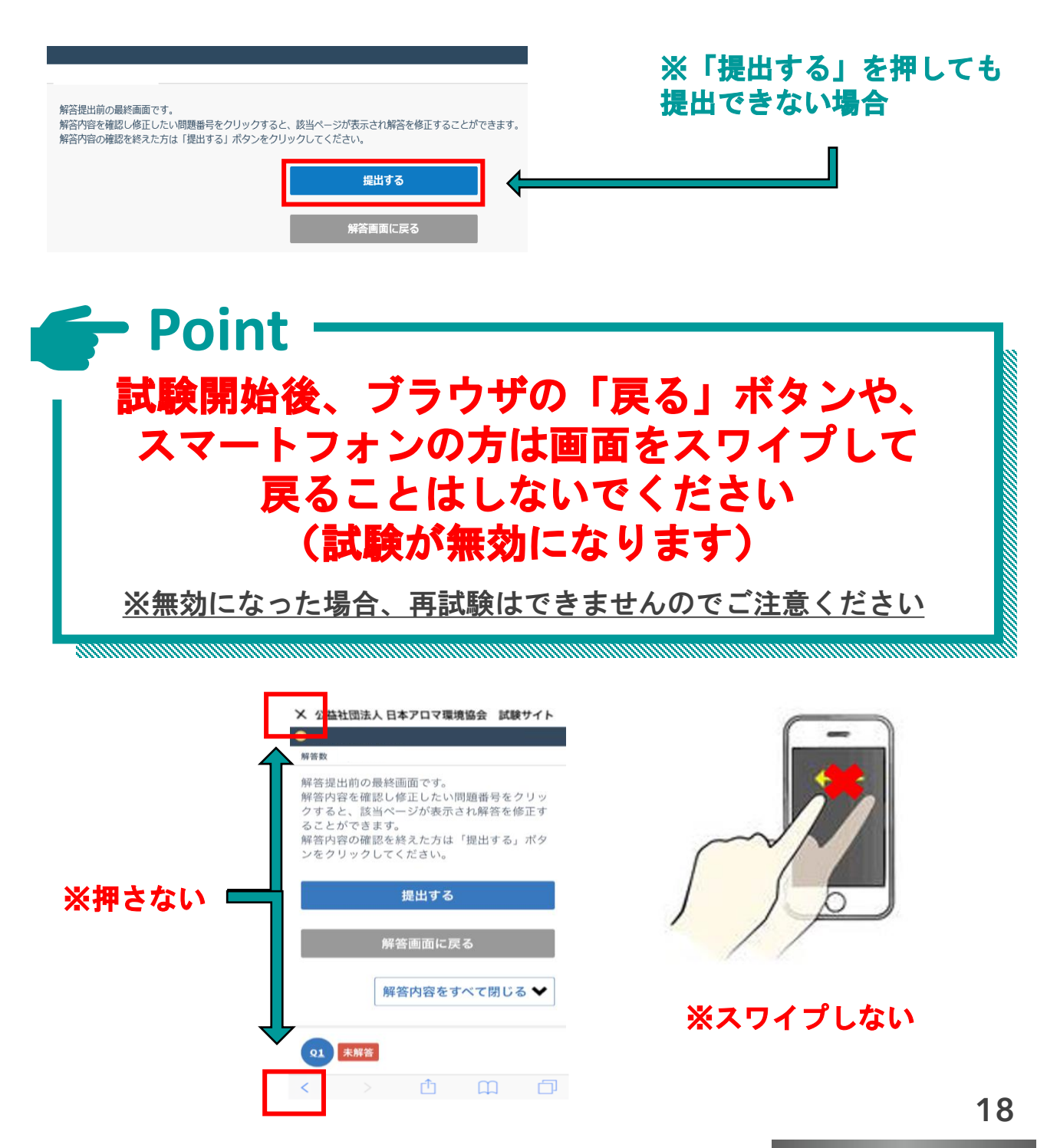

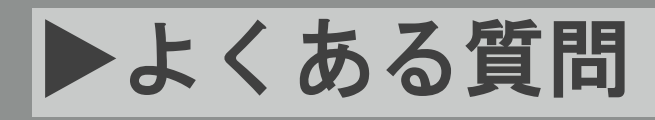

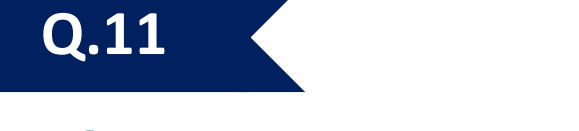

### 11 | 試験後、提出されているか確認したい

トップページに戻り、スクロールして進捗率が100%になっていることを ご確認ください

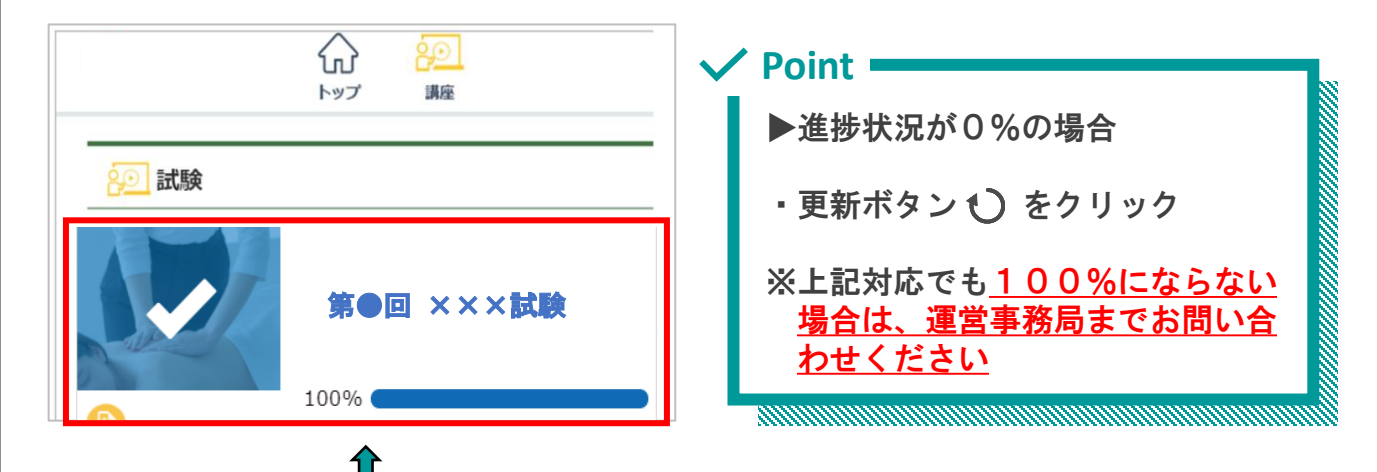

※進捗率が100%になっていれば提出完了

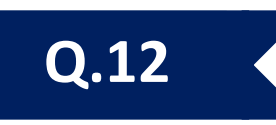

### 12 | スマートフォンで受験中に電話がかかってきた

試験中は電話に出ないでください

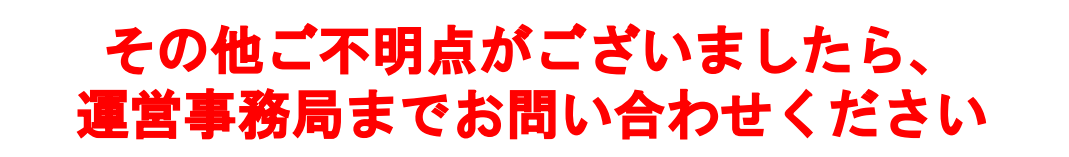